## **Configure virtualization**

The Virtualization tab of the Monitored SQL Server Properties window displays the name of the host server on which the selected monitored SQL Server instance is running. If this is not the correct host server, click **[VM Configuration](https://wiki.idera.com/display/SQLDM101/Configure+your+virtual+machine+connections)** to make the necessary changes to [connect to the appropriate virtua](http://wiki.idera.com/x/MgA1)l [machine](http://wiki.idera.com/x/MgA1).

## Access the Virtualization tab

You can access the Virtualization tab of the Monitor SQL Server Properties window by right-clicking the appropriate monitored SQL Server instance, and then selecting **Properties**. Click **Virtualization** when SQL Diagnostic Manager displays the Monitored SQL Server Properties window.

SQL Diagnostic Manager identifies and resolves SQL Server performance problems before they happen. [Learn more](http://www.idera.com/productssolutions/sqlserver/sqldiagnosticmanager) > >

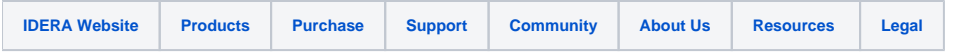